# Pretty Paws PP005

# Wifi Voerbak

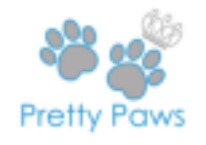

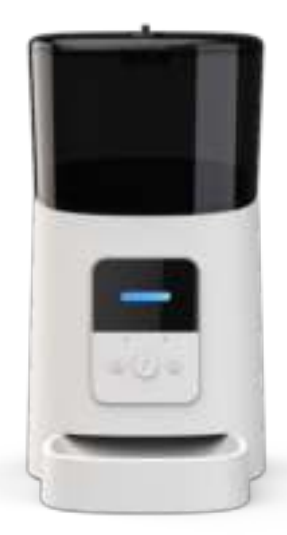

# Gebruikershandleiding

### Inhoud

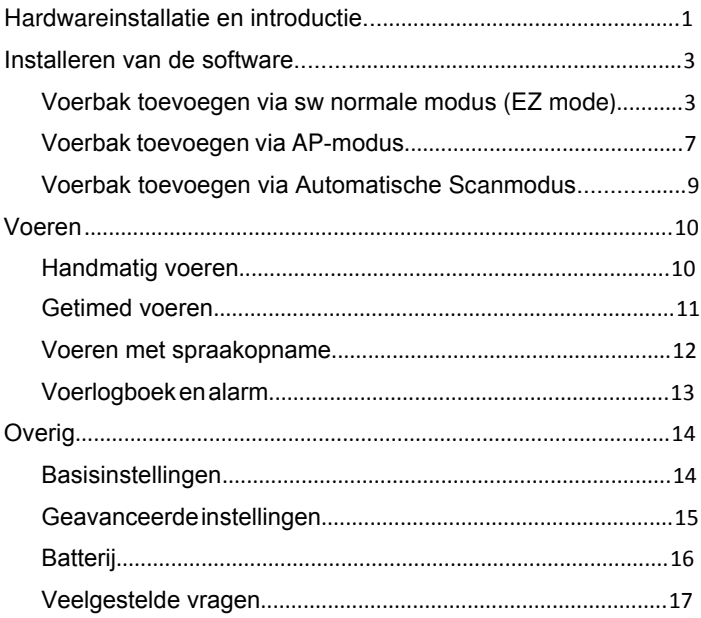

# **Hardwareinstallatie en introductie**

Open het batterijcompartiment aan de onderkant van de Pretty Paws PP005 Wifi Voerbak, stop het Micro USB-netsnoer in de connector aan de onderkant en trek het netsnoer uit langs de ontworpen draadgeleider. Je kunt ook 3 nr. 1 batterijen gebruiken, zodat de Pretty Paws PP005 Wifi Voerbak nog steeds automatisch werkt volgens je geplande voedingsschema, zelfs zonder externe voeding. Zet de aan-/uitknop aan.

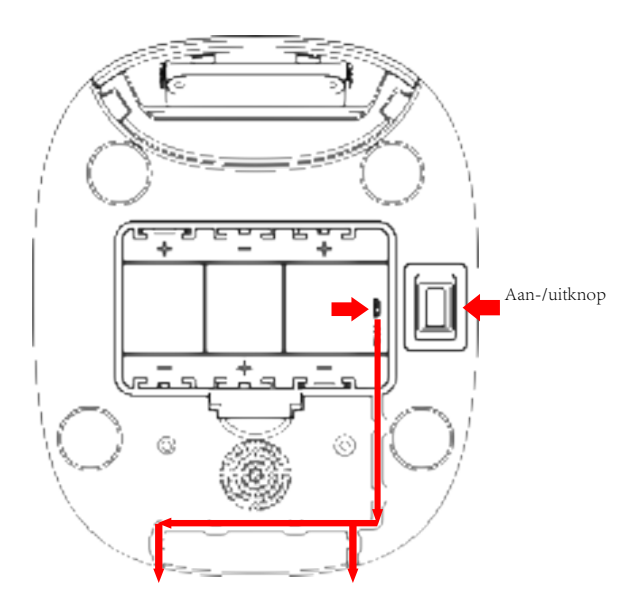

2. Draai aan de knop op de bovenklep. De voerlade zit in de voerbak. Plaats de voerlade aan de voorkant in de voerbak en giet huisdiervoer in de voerbak.

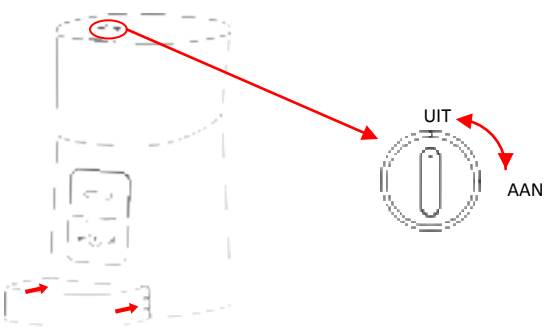

Let op: Vanwege de verschillende soorten voer die verkrijgbaar zijn, kan niet 100% gegarandeerd worden dat de mechanische structuur van de voerbak werkt met alle soorten huisdiervoer. We raden aan om alleen droogvoer te gebruiken met een afmeting van 5-15mm. Natvoer mag niet in de voerbak worden geplaatst.

Was de graanemmer en voerbak regelmatig voor de gezondheid van je huisdier. De behuizing van de voerbak mag niet worden gevuld met water. Gebruik een natte, uitwringbare doek om mee schoon te maken.

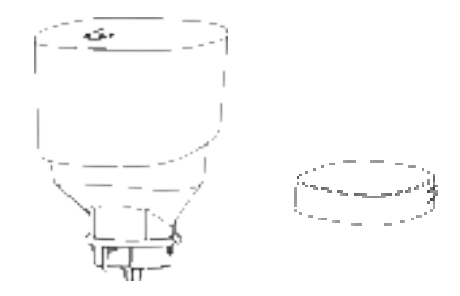

Introductie van het bedieningspaneel:

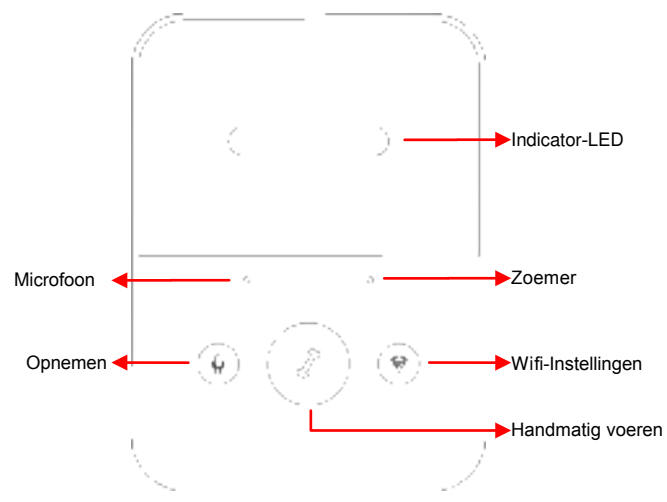

### **Installeren van de software**

#### **Voerbak toevoegen via de normale modus (EZ-modus)**

1. Zoek in de App Store of scan de QR-code hieronder om **Pet Zero** te downloaden en te installeren.

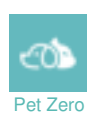

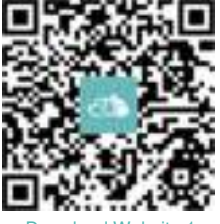

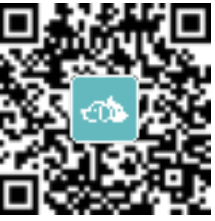

Download Website 1 Download Website 2

2. Start de app op, lees het privacybeleid en ga akkoord en registreer

een nieuw account of log in met een bestaand account. Kies het juiste land of gebied bij het registreren van of inloggen met het account.

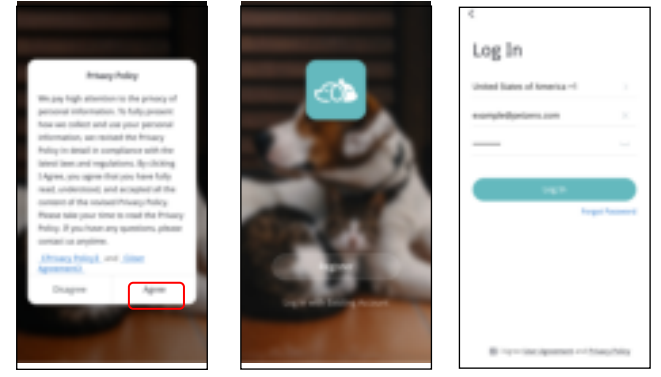

3. Wanneer je je aanmeldt, dan vraagt de app om toegang tot bepaalde rechten. Deze toestemmingen zijn heel belangrijk voor de app, dus geef de app toestemming.

Klik op **Apparaat Toevoegen** of **+** om een nieuwe voerbak toe te voegen. Kies het tabblad **Handmatig Toevoegen** en selecteer **Pretty Paws PP005 Wifi Voerbak.**

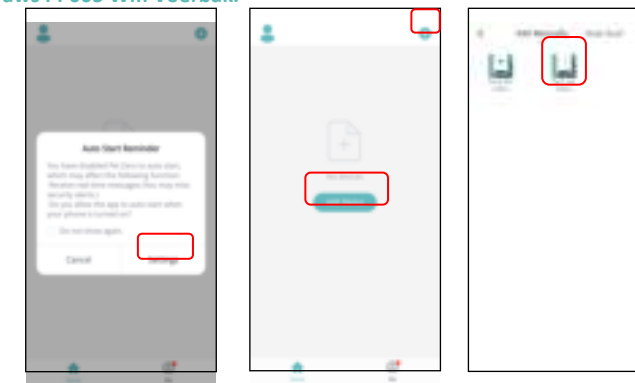

4. Check of de indicator-LED 2 keer per seconde ROOD knippert.

Als dit zo is, klik dan op **Indicator knippert snel** om naar de volgende stap te gaan.

Als dit niet zo is, hou de knop **Wifi-Instellingen** dan 3 seconden lang ingedrukt totdat je een piep hoort. Vervolgens zal de indicator-LED van de voerbak knipperen.

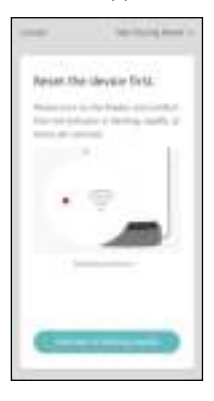

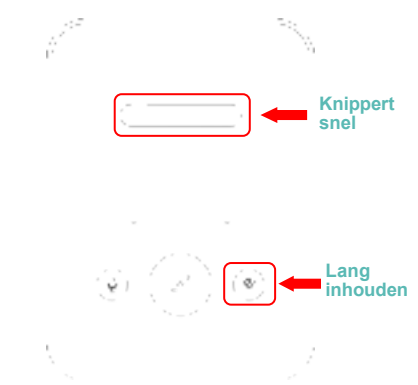

#### Status van Indicator-LED:

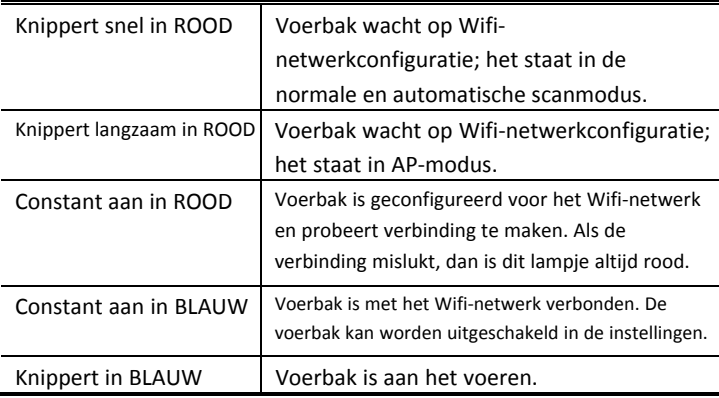

5. Als de app om de locatietoestemming van je mobiele telefoon vraagt, sta het dan toe. De naam van je wifi-netwerk verschijnt vervolgens automatisch in het tekstvak.

Let wel op dat de voerbak geen 5 Ghz Wifi-netwerken ondersteunt, maar alleen 2,4 Ghz-netwerken. Controleer of de Wifi-naam de naam is van een 2,4 Ghz Wifi-netwerk. Is dit niet zo, schakel het Wifi-netwerk van de mobiele telefoon dan over naar een 2,4 Ghz Wi-Fi-netwerk.

Vul vervolgens het bijbehorende Wifi-wachtwoord in en klik op **Bevestigen**.

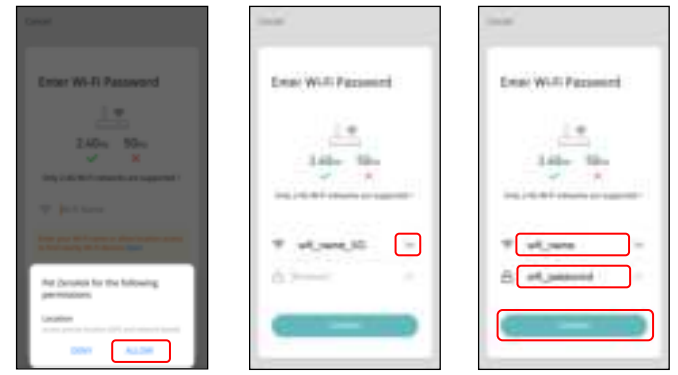

#### **Belangrijke mededeling:**

- a. Kies een 2,4 GHz wifi-signaal in plaats van een 5 GHz-signaal. De voerbak ondersteunt geen 5 Ghz wifi-netwerken.
- b. Hou er bij het invoeren van het wachtwoord rekening mee dat het hoofdlettergevoelig is.
- c. Kies een wifi-netwerk met WPA- of WPA2-codering in plaats van een WEP-codering.
- d. Zorg ervoor dat MAC-adresfiltering en draadloze apparaatisolatie uitgeschakeld is op de draadloze router.
- e. Het kan zijn dat de voerbak het Wifi-signaal van de draadloze repeater niet ondersteunt. Als het niet lukt om verbinding te maken, probeer dan verbinding te maken met de draadloze router.

6. De voerbak probeert vervolgens verbinding te maken met het Wifi-netwerk. Wanneer er verbinding is gemaakt, klik dan op **Klaar** om het toevoegen af te ronden.

Als de voerbak geen verbinding kan maken, check dan eerst de belangrijke mededeling hierboven.

Als de voerbak nog steeds geen verbinding kan maken, voeg de voerbak dan toe via AP-modus aan de hand van de de onderstaande instructies.

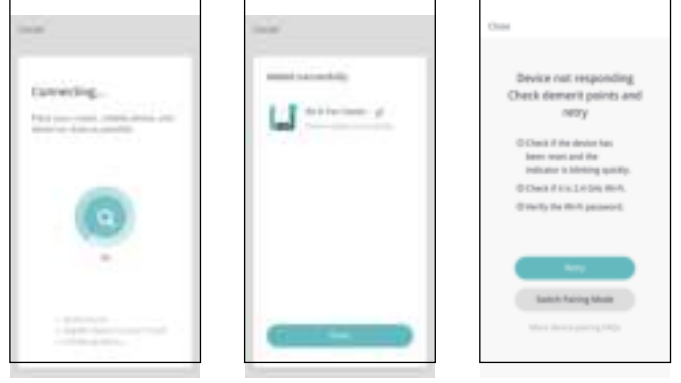

#### **Voerbak toevoegen via AP-modus**

1. Als de voerbak geen verbinding kan maken met het Wifi-netwerk, dan is de AP-modus plan B voor het toevoegen van de voerbak. Kies **Koppelingsmodus wijzigen** of kies handmatig voor **AP-modus** tijdens het toevoegingsproces.

Controleer of indicator-LED iedere 3 seconden rood knippert. Klik vervolgens op **Indicator knippert langzaam**.

Als de indicator zich een andere status heeft, hou de Wifi-knop dan 3 seconden lang ingedrukt totdat je een piep hoort waarna de indicator snel gaat knipperen. Hou de Wifi-knop vervolgens nogmaals lang ingdrukt zodat de indicator langzaam gaat knipperen.

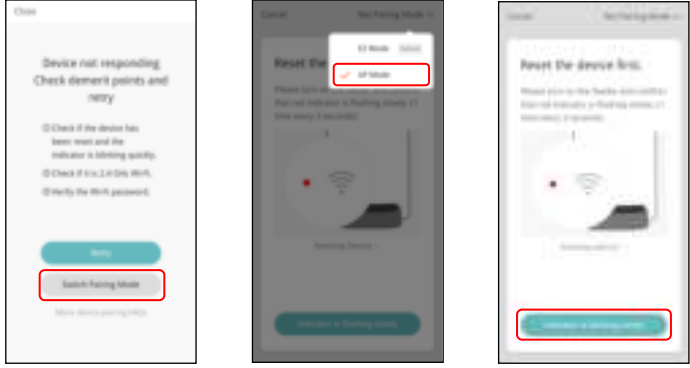

2. Controleer de naam van het 2,4 Ghz Wifi-netwerk en voer het wachtwoord in zoals in de normale modus. Klik op **Bevestigen** en de App zal je vragen om het netwerk van je mobiele telefoon over te schakelen naar een nieuw netwerk van de voerbak.

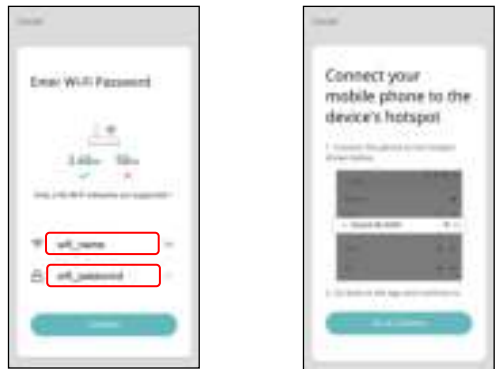

3. Ga naar **Wifi-instellingen op de mobiele telefoon** en verbind met de wifi die begint met **SmartLife-** . Hier is geen wachtwoord voor nodig. Ga terug naar de App als je verbinding hebt gemaakt. Het toevoegingsproces is hetzelfde als in de normale modus die hierboven beschreven is.

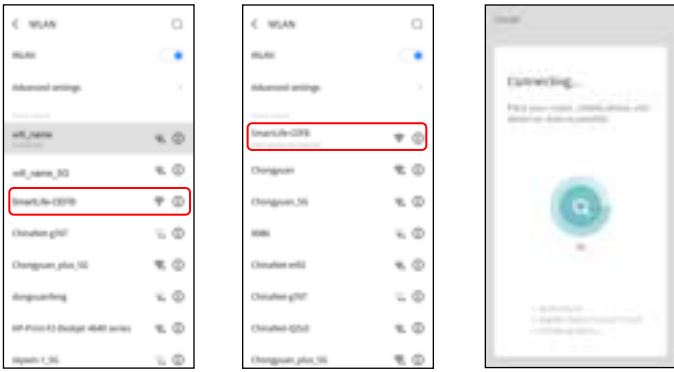

### **Voerbak toevoegen via Automatische Scanmodus**

Hou er rekening mee dat in de automatische scanmodus het 100% succespercentage van het verbinden van de voerbak met het Wifi-netwerk niet gegarandeerd kan worden.

Kies voor **Automatische Scanmodus** op de pagina van de Pretty Paws PP005 Wifi Voerbak en vul de juiste gebruikersnaam en het juiste wachtwoord in van het 2.4GHz Wifi-netwerk. Zorg ervoor dat de indicator-LED van de voerbak snel ROOD knippert.

Wacht totdat de voerbak verbinding gemaakt heeft met het wifi-netwerk en in de app verschijnt.

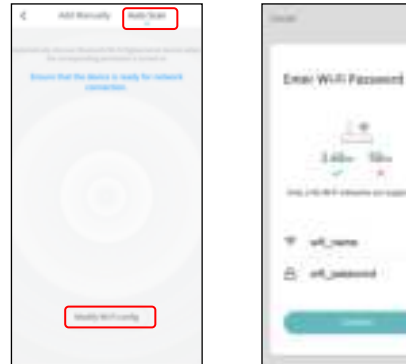

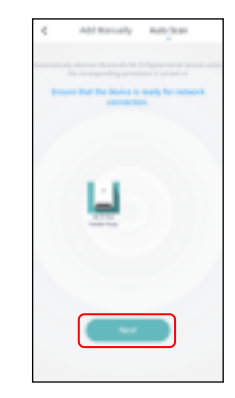

## **Voeren**

### **Handmatig voeren**

1. Ga naar de hoofdinterface van de voerbak. Klik op **Handmatig voeren**. Kies de voerporties en klik op **OK**. De voerbak begint direct te voeren.

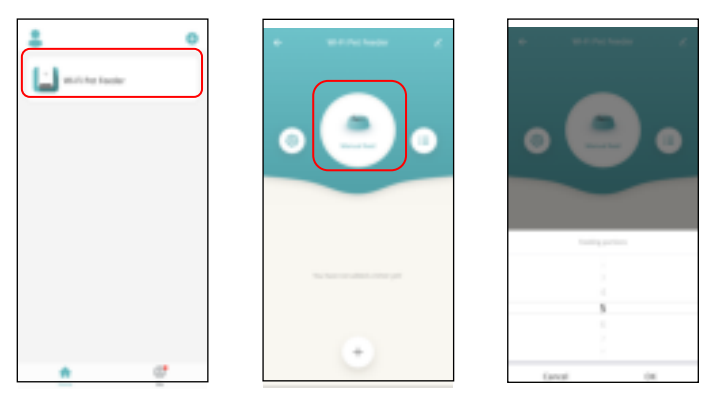

2. Je kunt ook dubbelklikken op de knop Handmatige invoer op de voerbak om handmatig te voeren. De hoeveelheid voer kan worden aangepast in de app. Klik op **eil en stel Voerporties in met de knop. Als je deze op 0 instelt, kan deze** functie uitgeschakeld worden.

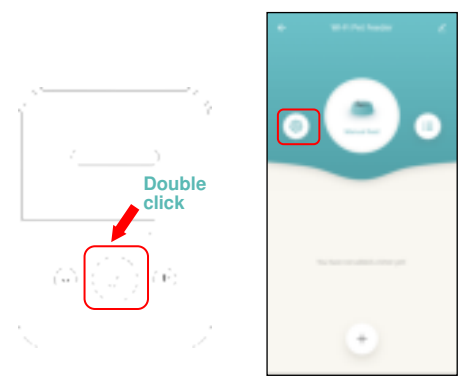

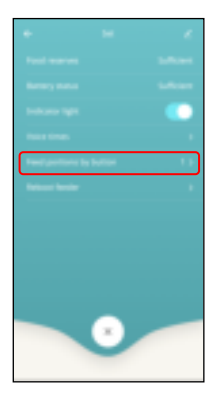

### **Getimed voeren**

1. De Pretty Paws PP005 Wifi Voerbak ondersteunt het getimede voeren van

exacte porties op exacte tijden. Klik op de "**+"** -knop in de App, kies **voertijd**, **herhaal regels voor iedere dag van de week**, en **voerporties**, en klik daarna op **Opslaan**.

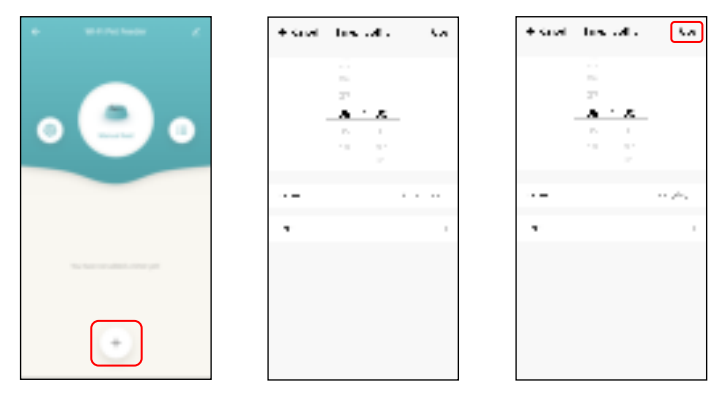

2. De voerbak ondersteunt maximaal 15 voerschema's. Als je een schema wil uitschakelen, dan kun je een schema uitschakelen door de schakelaar uit te zetten. Je kunt het ook verwijderen door het voedingsschema naar links te vegen om de verwijderoptie te weergeven.

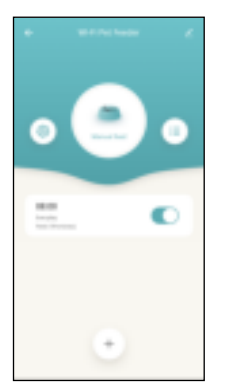

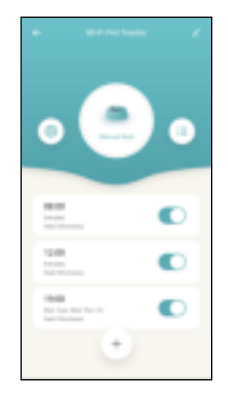

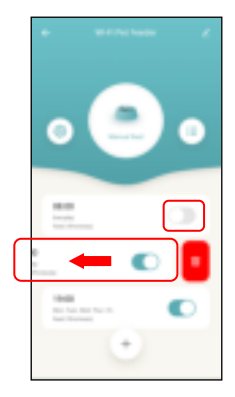

### **Voeren met spraakopname**

- 1. Om de goede voedingsgewoonten voor huisdieren te ontwikkelen, ondersteunt de voerbak het vooraf opnemen van maximaal 10 seconden audio, die tijdens het voeren wordt afgespeeld.
- 2. Hou de opnameknop 3 seconden ingedrukt terwijl het apparaat in stand-by staat totdat de voerbak een druppelgeluid maakt en dan kun je beginnen met opnemen op de microfoonpositie. Denk eraan dat de opnameknop tijdens het opnemen altijd 10 seconden lang ingedrukt moet blijven. Nadat de opname is voltooid, zal de voerbak twee 'druppelende' geluidjes maken.
- 3. Nadat de opname is voltooid, kun je een voorbeeld van de opgenomen audio beluisteren door kort op de opnameknop te drukken. Als je de opname wil wijzigen, maak je een nieuwe opname. Hoe dichter bij de microfoon, hoe harder de stem kan worden opgenomen.
- 4. De standaard spraakopname wordt 3 keer afgespeeld. Dit kan worden verlengd naar 5 keer. Klik op **en stel Spraakherhalingen** in. Als je het instelt op 0, dan kan de audiofunctie worden uitgeschakeld.

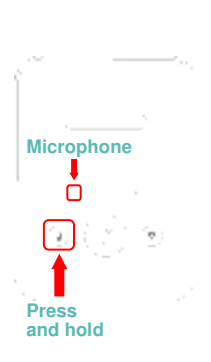

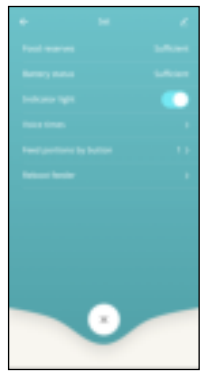

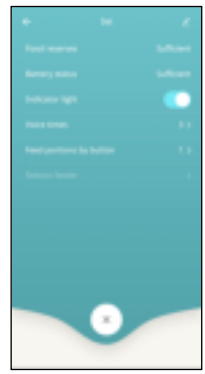

Let op:

- a. Wanneer de voerbak met de normale stroomadapter verbinding maakt, wordt de opname van de voerbak tijdens het voeren afgespeeld. Het wordt net zo vaak afgespeeld als is ingesteld (3 keer / 4 keer / 5 keer) totdat de voerbak klaar is met voeren.
- b. Wanneer het voer vast komt te zitten bij de voertracker, stopt de voerbak voor huisdieren 10 minuten lang met voeren en de spraakopname wordt voor het huisdier 1 keer per minuut afgespeeld voor het voeren. Als het huisdier al het voer uit de bak heeft opgegeten, werkt de voerbak voor huisdieren volgens het voerschema. Anders stopt het voeren wanneer het huisdier na 10 minuten nog steeds niet klaar is met eten. De voerbak kan pas worden bediend wanneer het voeren wordt hervat.c. De spraakopname wordt niet afgespeeld als je met de knop handmatig voedt.

### **Voerlogboek en Alarm**

- 1. Na het voeren staat het voerlogboek in de app. Klik op om het logboek te bekijken. Het logboek van de afgelopen 7 dagen zal worden getoond.
	- 2. Wanneer het voerniveau te laag of nul is, verschijnt er een bericht

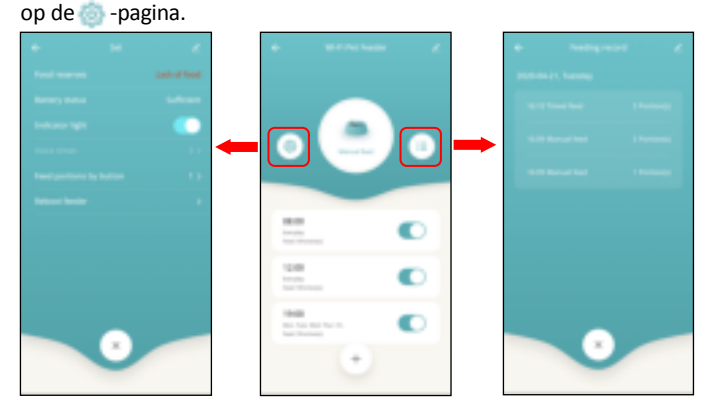

- 3. Machinestoringen kunnen duiden op een lege of bijna lege voedselopslag, een bijna lege batterij en voer dat vastzit in de voeremmer of voerbak.
- 4. Bij een storing verschijnt er een melding in de app en je kunt foutmeldingen bekijken in het berichtencentrum. Zorg ervoor dat promptbericht (de melding) ingeschakeld is.

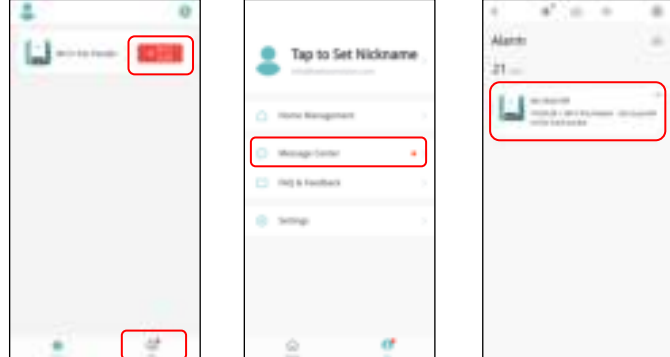

## **Overig**

#### **Basisinstellingen**

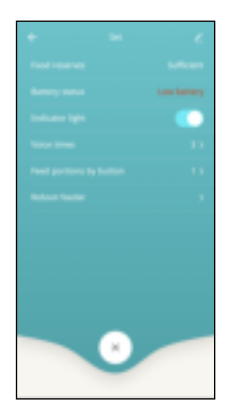

**Batterijstatus**: Toont de status van de batterij.

**Indicatorlampjes**: Schakelt de indicator in/uit wanneer de voerbak met het Wifi-netwerk is verbonden.

**Voerbak opnieuw opstarten**: Start de voerbak handmatig opnieuw op.

### **Geavanceerde instellingen**

Klik op  $\triangle$  om naar de pagina met geavanceerde instellingen te gaan. **Apparaatinformatie:** Controleer de informatie van de voerbak. Zorg ervoor dat de tijdzone van de voerbak juist is. De tijdzone moet overeenkomen met de tijdzone van de mobiele telefoon bij het toevoegen van de voerbak. Als de tijdzone onjuist is, wordt de voerbak mogelijk op verkeerde tijden aangezet, dus verwijder de voerbak en voeg de voerbak opnieuw toe.

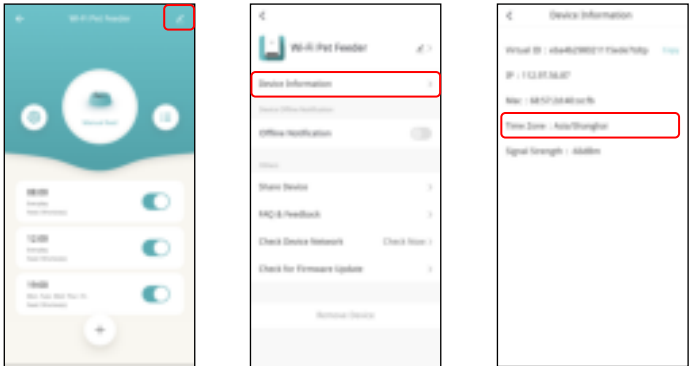

**Offline Notificatie:** Wanneer de feeder offline is, wordt er een melding naar je mobiele telefoon verstuurd.

**Deel Apparaat:** Als je de feeder aan een andere mobiele telefoon wil toevoegen, registreer dan een nieuw account op de nieuwe mobiele telefoon en deel vervolgens het apparaat met het nieuwe account. Zorg ervoor dat allebei de accounts zich in hetzelfde land of gebied bevinden wanneer je ze gaat registreren.

**Verwijder Apparaat:** Er zijn twee opties waarbij het apparaat uit de app wordt verwijderd, maar de instellingen van de voerbak blijven staan. Je kunt het wifi-netwerk van de voerbak opnieuw configureren met behulp van deze twee opties. Als je alle instellingen van de voerbak wil wissen, hou de Wifiknop op de voerbak dan lang ingedrukt totdat je een piep hoort.

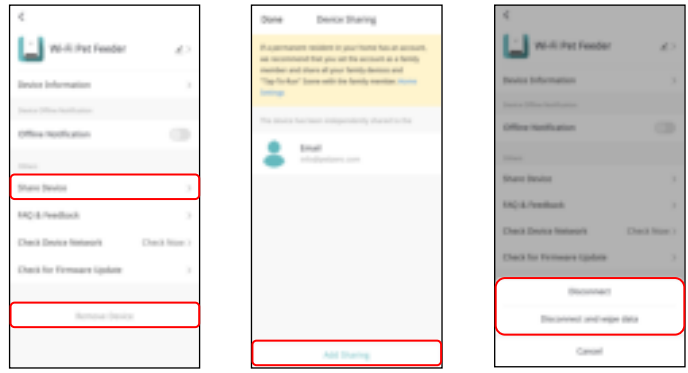

### **Batterij**

De back-upbatterij is gemaakt om te dienen als een kortetermijnalternatief voor wanneer de externe stroomtoevoer onderbroken wordt. Wanneer de voerbak voor huisdieren op een back-upbatterij werkt, gaat de voerbak in de slaapstand en worden sommige functies beperkt:

- a. Wanneer er alleen gebruik wordt gemaakt van batterijvoeding, dan wordt de voerstemopname maar één keer afgespeeld voordat het huisdier wordt gevoerd. Het geluid zal niet afspelen tijdens het voeren.
- b. Wanneer er alleen gebruik wordt gemaakt van batterijvoeding, dan wordt de wifi-verbinding van de voerbak verbroken. Alle bewerkingen op de app zijn niet beschikbaar.

Deze maatregelen zijn bedoeld om stroom van de batterij te besparen, zodat de Pretty Paws PP005 Wifi Voerbak lang kan blijven werken.

### **Veelgestelde vragen**

#### **V1: Waarom kan de voerbak geen verbinding maken met mijn wifinetwerk?**

A: Controleer de belangrijke mededeling op pagina 6 voor hulp. Je kunt proberen om de voerbak toe te voegen via de AP-modus in plaats van de normale modus en automatische scanmodus.

#### **V2: Waarom wordt de spraakopname maar één keer of nooit afgespeeld als ik heb ingesteld dat de opname meerdere keren moet afspelen?**

A: Hou de opnameknop ingedrukt om eerst je stem op te nemen. Als de voerbak alleen op batterijvoeding werkt, wordt de opname maar één keer afgespeeld voordat je huisdier gevoerd wordt.

#### **V3: Waarom voert de voerbak op het verkeerde moment?**

A: Controleer of de tijdzone van de voerbak juist is. Je kunt hulp en informatie over tijdzone vinden op pagina 15.

#### **V4: Waarom wordt er altijd aangegeven dat er voer vastzit in de voerbak, terwijl dat niet zo is?**

A:Wanneer het voer in de bak valt, wacht de voerbak 10 minuten totdat het huisdier het voer opeet. Als het huisdier in deze 10 minuten niet komt om te eten, dal zal de voerbak een melding geven dat het voer de voerbak blokkeert. Als het huisdier het voer na 10 minuten heeft opgegeten, krijg je deze melding alsnog. Het is ook mogelijk dat er voedsel in de voedselsleuf blijft hangen. Reinig in dat geval de voedselsleuf.

#### **V5: Waarom knippert de indicator-LED nog steeds nadat ik hem uitgeschakeld heb?**

A: Tijdens het voeren kan de indicator-LED niet uitgeschakeld worden. **V6: Hoe kan ik de voerbak terugzetten naar de fabrieksinstellingen?** A: Hou de knop Wifi-instellingen 3 seconden lang ingedrukt totdat je een piep hoort.